# Gwinnett County GIS Data Browser Help Guide

DISCOVER HOW TO NAVIGATE & UTILIZE GWINNETT COUNTY'S GIS DATA BROWSER WEB MAPPING APPLICATION

### APPLICATION OVERVIEW

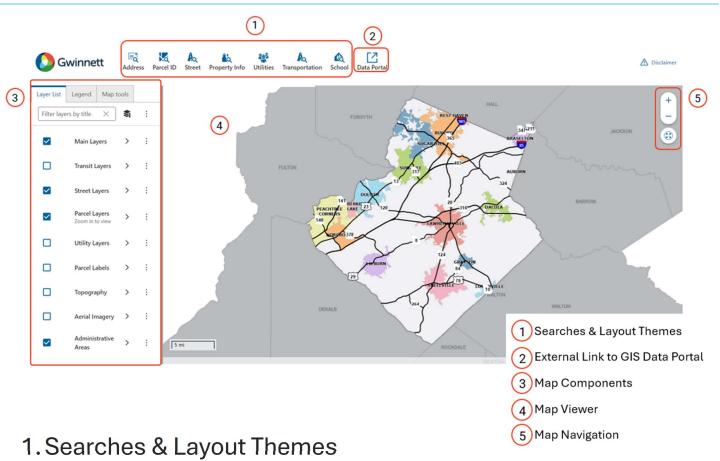

Navigate through Gwinnett County's Map Data by utilizing preconfigured searches and layout themes designed to make finding information simple.

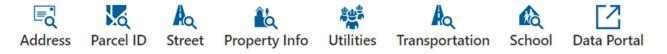

### **Address Search**

Find *Property Addresses* in Gwinnett County by selecting the "Address Search" widget and typing the address into the Search Panel.

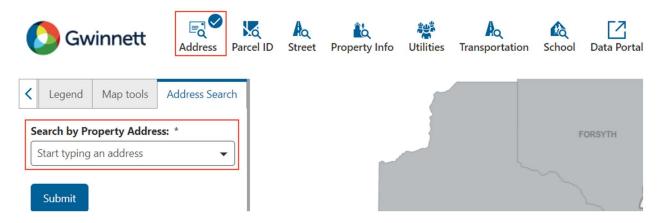

### **Parcel Search**

Search for a Parcel in Gwinnett County by selecting the "Parcel Search" widget and typing in the Tax Parcel ID into the Search Panel that pops up.

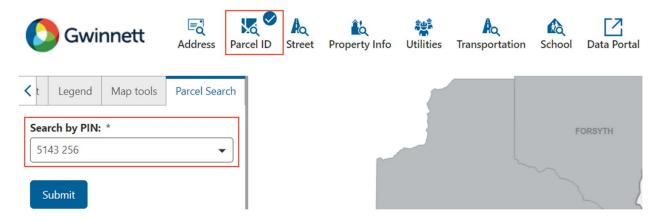

### **Street Search**

Search for any Street in Gwinnett County by selecting the "Streets Search" widget and typing in the Street Name into the Search Panel that pops up.

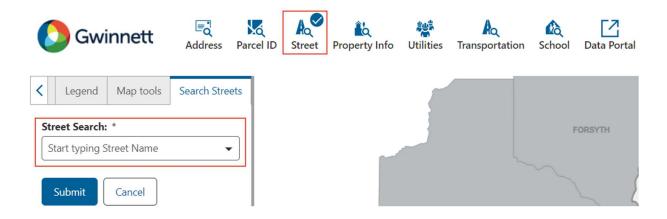

### **Property Information Layout Theme**

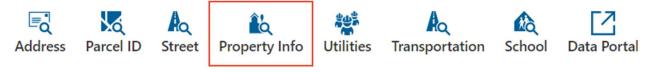

Home to the Property Address, Parcel ID, Subdivision, Parcel Owner, Condo Parcel, Zoning Case, Zoning Type, and Assessment Neighborhood Searches.

### Property Info Layout Theme Application Overview

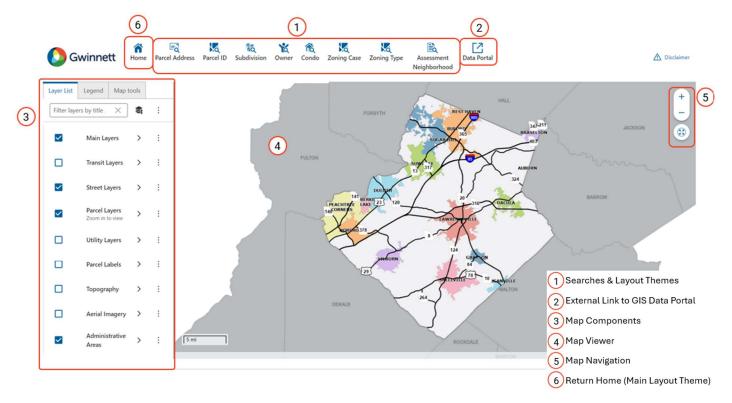

### Parcel Address Search

Find *Tax Parcel Addresses* in Gwinnett County by selecting the "Parcel Address" widget and typing the address into the Search Panel.

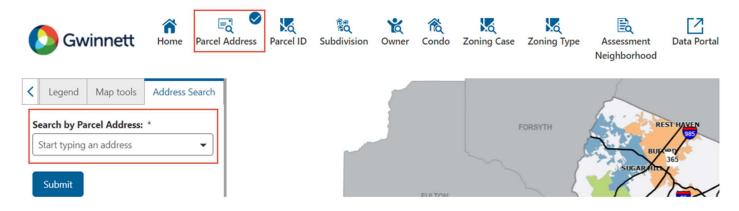

### Parcel Search

Search for a Parcel in Gwinnett County by selecting the "Parcel Search" widger and typing in the Tax Parcel ID into the Search Panel that pops up.

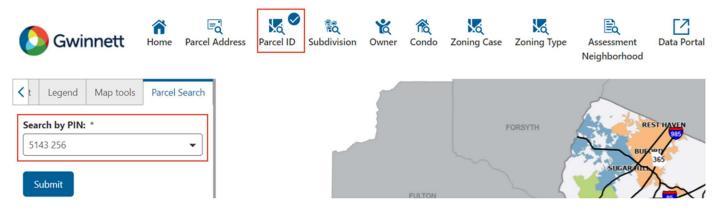

#### **Subdivision Search**

Search Subdivisions in Gwinnett County by selecting the "Subdivision Search" widget and typing in the Subdivision Name into the now visible Search Panel.

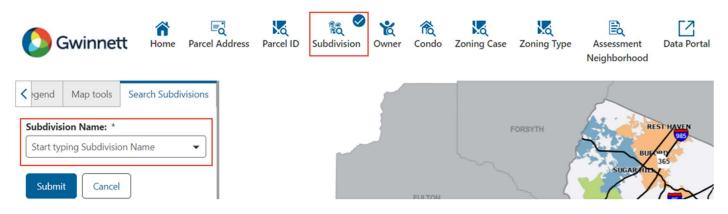

#### Parcel Owner Search

Find property owners in Gwinnett County by using the "Owner" search. Select the "Owner" search widget and type the property owner's name into the now visible search panel. The result will show the parcel Owner by the name searched.

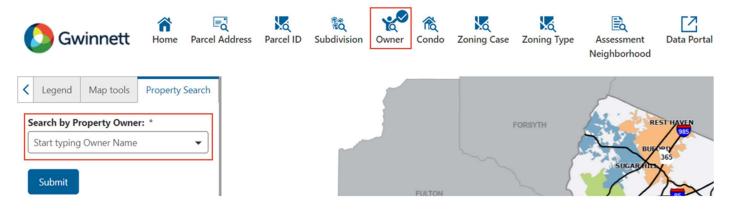

### **Condo Parcel Search**

Use the Condo Parcel search to locate Condo's in Gwinnett County. Select the "Condo" search widget and type the condo PIN into the now visible search panel.

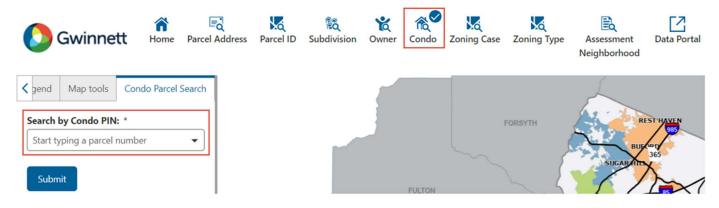

### Zoning Case Search

Search by Zoning Case number and locate all current Zoning Cases in Gwinnett County.

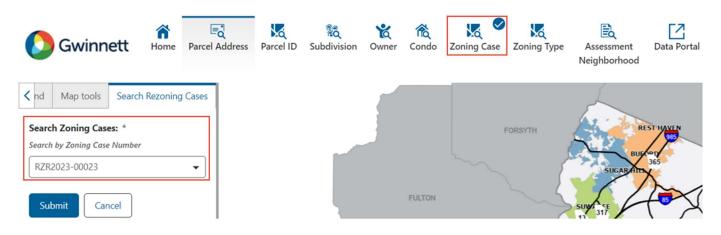

### **Zoning Type Search**

Locate areas with the same Zoning Type, by using the "Zoning Type" search. Select the "Zoning Type" search widget and select a Zoning Type from the now visible list in the search panel.

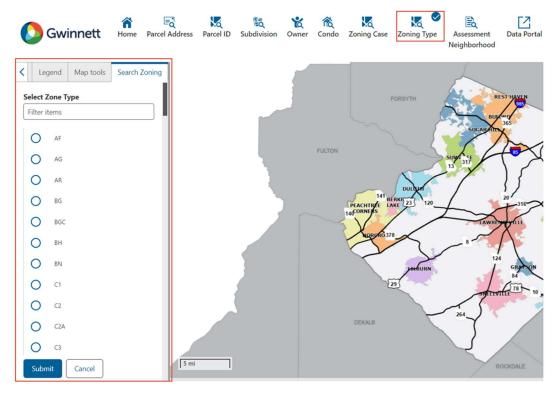

### Assessment Neighborhood Search

Locate Assessment Neighborhoods in Gwinnett County by Public NEI Code.

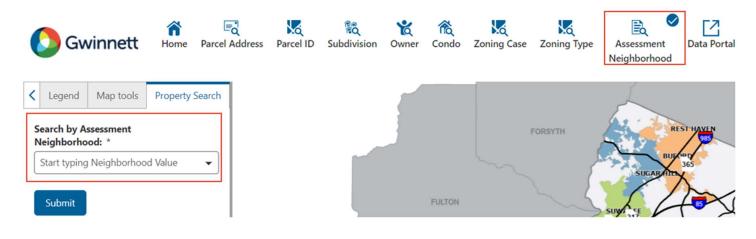

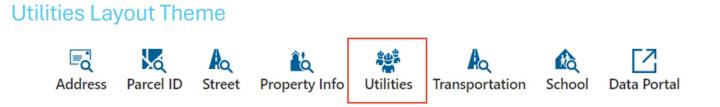

#### Home to the Address, Parcel ID, Septic Parcel ID, Inlet ID, and Conduit ID Searches.

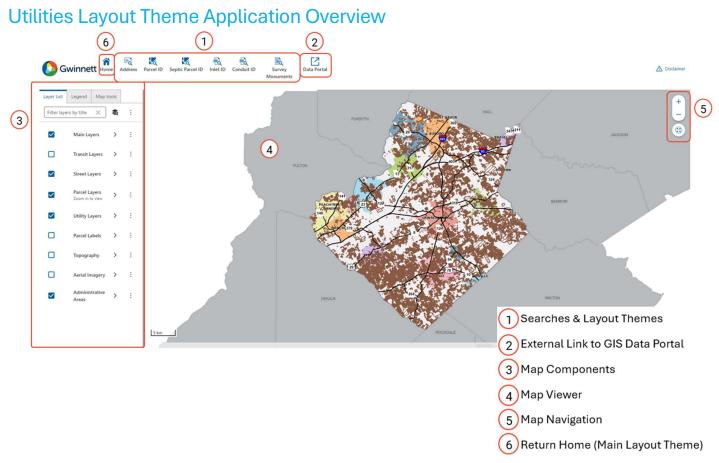

#### **Address Search**

Find the *Property Addresses* in Gwinnett County by selecting the "Address Search" widget and typing the address into the Search Panel.

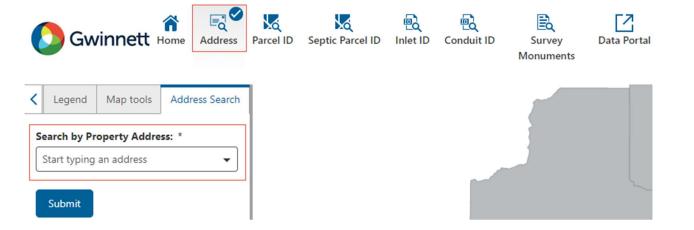

### **Parcels Search**

Search for a Parcel in Gwinnett County by selecting the "Parcel Search" widget and typing in the Parcel ID into the Search Panel that pops up.

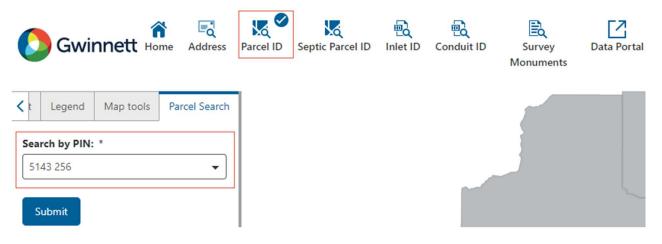

### Septic Parcels Search

Locate Gwinnett County's Septic Parcels by using the "Septic Parcel ID" search widget. If the parcel does not appear in the search results, navigate to <u>Health Department Website</u>.

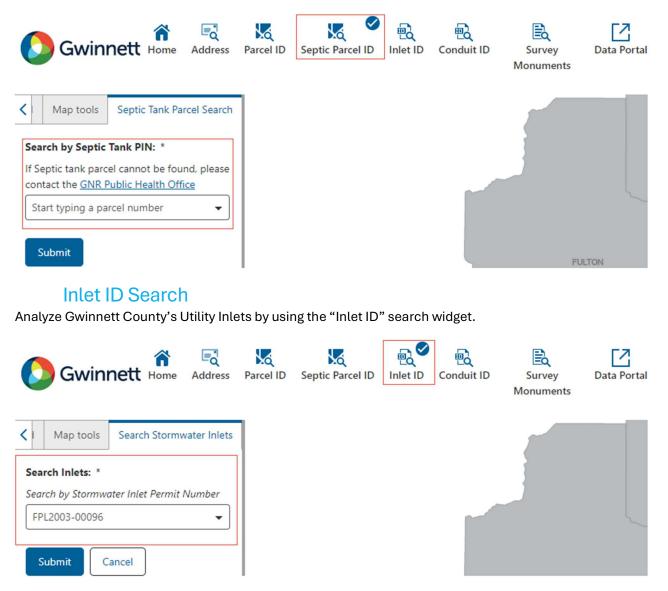

### **Conduit ID Search**

Analyze Gwinnett County's Utility Closed Conduits by using the "Conduit ID" search widget.

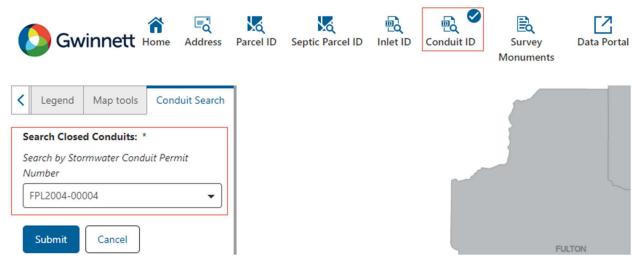

### Survey Monuments Search

Locate Survey Monuments in Gwinnett County by Public NEI Code by selecting one of the listed options.

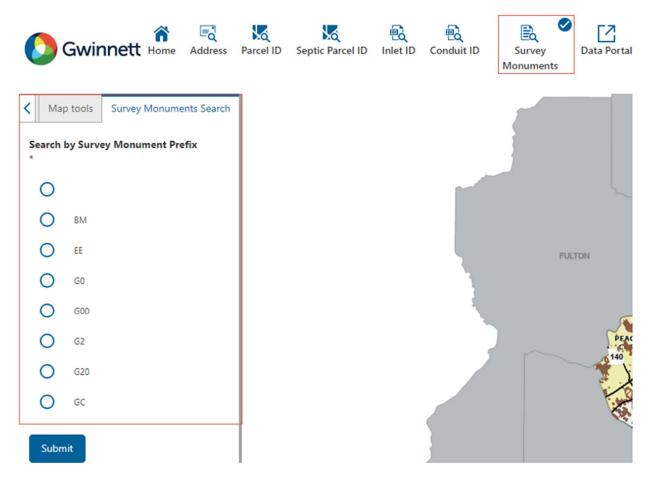

### **Transportation Layout Theme**

## Home to the Address, Parcel ID, Street, Right-of-way (ROW) Plans (by Project Name and Project Number), and Street Intersection searches.

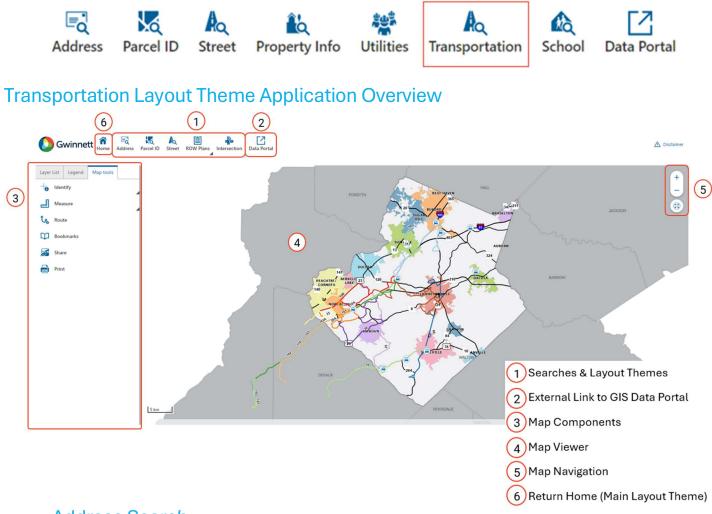

#### **Address Search**

Find *Property Addresses* in Gwinnett County by selecting the "Address Search" widget and typing the address into the Search Panel.

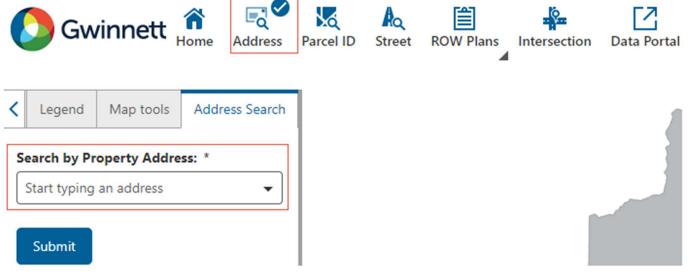

### **Parcels Search**

Search for a Parcel in Gwinnett County by selecting the "Parcel Search" widget and typing in the Tax Parcel ID into the Search Panel that pops up.

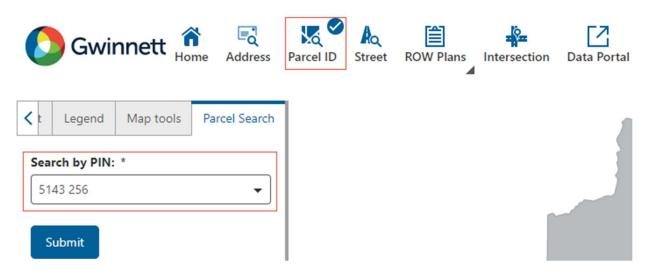

#### **Streets Search**

Search for any Street in Gwinnett County by selecting the "Street Search" widget and typing in the Street Name into the Search Panel that pops up.

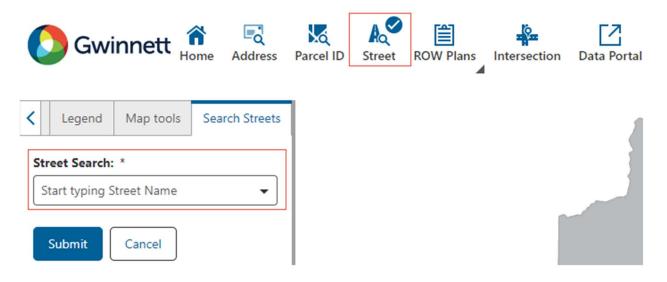

### Right-of-way Plans – Project Name Search

Find Right-of-way plans in Gwinnett County by searching for Right-of-way Project Names.

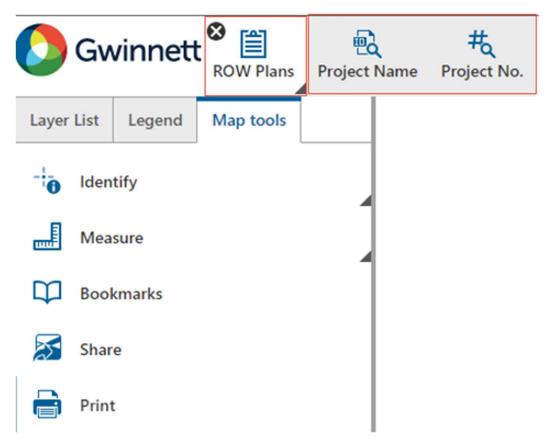

Select the "ROW Plans" widget to open a search submenu. Click the "Project Name" search widget to conduct a search for ROW Plans by Project Name.

|   | Gwin            | nett <sup>®</sup> 🗎<br>ROW Plans | Project | • | #م<br>Project No. |
|---|-----------------|----------------------------------|---------|---|-------------------|
| < | Map tools       | Search Right-of-way              | y Plans |   |                   |
| R | OW Plans Sea    | rch: *                           |         |   |                   |
|   | Start typing RC | W Plan Name                      | •       |   |                   |
|   | Submit          | Cancel                           |         |   |                   |

### Right-of-way Plans – Project Number Search

Find Right-of-way plans in Gwinnett County by searching for Right-of-way Project Numbers.

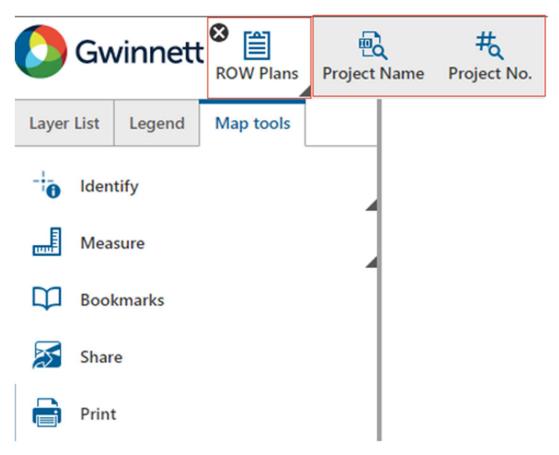

Select the "ROW Plans" widget to open a search submenu. Click the "Project Number" search widget to conduct a search for ROW Plans by Project Number.

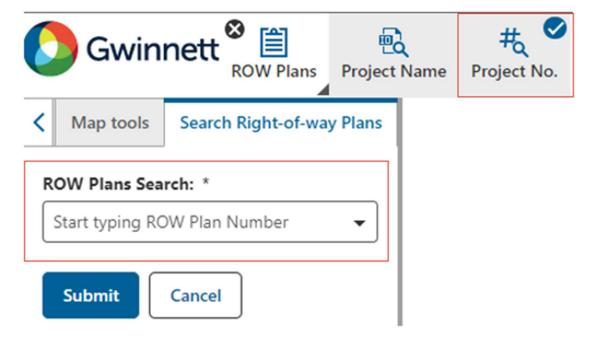

### **Intersections Search**

Locate intersections in Gwinnett County by utilizing the "Intersections" search widget.

| 🜔 Gwir           | nnett 🏦          | <b>Address</b> | Parcel ID | Ro<br>Street | ROW Plans | Intersection | Data Portal |
|------------------|------------------|----------------|-----------|--------------|-----------|--------------|-------------|
| < Map tools      | Search Street In | tersections    |           |              |           |              |             |
| Street Search: 3 |                  | •              |           |              |           |              |             |
| Select Cross Str | eet:             |                |           |              |           |              |             |
|                  |                  |                |           |              |           |              | 1           |
| Submit           | Cancel           |                |           |              |           |              |             |

Start typing the first street name in the text box and select one of the populated streets. Once the first street is selected, the cross-street list will be populated.

| Gwinnett 🏦                                                                           | Red Address  | Parcel ID | Ro<br>Street | ROW Plans | Intersection | Data Portal |
|--------------------------------------------------------------------------------------|--------------|-----------|--------------|-----------|--------------|-------------|
| Map tools Search Street I  Street Search: *  MAIN STREET WEST  Select Cross Street:  | ntersections |           |              |           |              |             |
| MAIN STREET WEST<br>VALLEY DRIVE<br>VALLEY DRIVE<br>WESTRIDGE DRIVE<br>Submit Cancel |              |           |              |           |              |             |

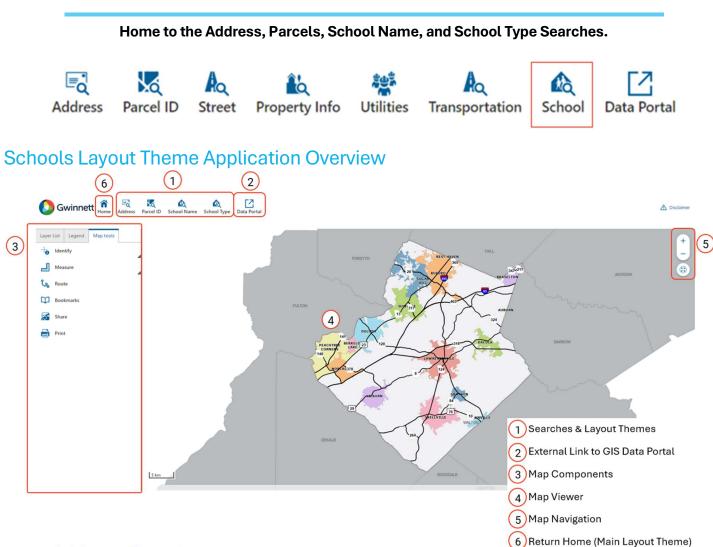

### **Address Search**

**Schools Layout Theme** 

Find *Property Addresses* in Gwinnett County by selecting the "Address Search" widget and typing the address into the Search Panel.

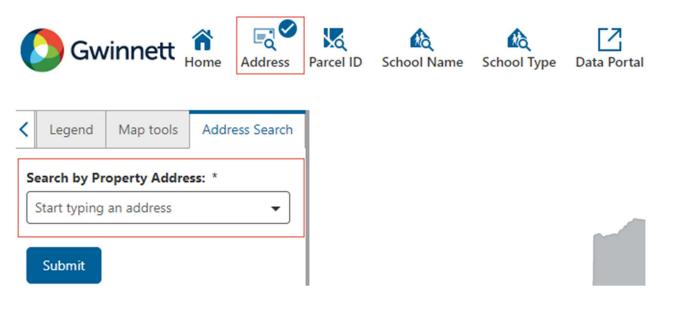

### **Parcels Search**

Search for a Parcel in Gwinnett County by selecting the "Parcel Search" eidgt and typing in the Tax Parcel ID into the Search Panel that pops up.

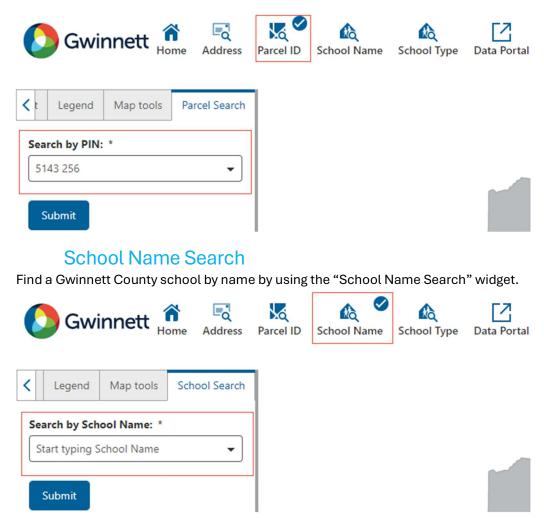

### **School Type Search**

Find a Gwinnett County school (high school, middle school, elementary school, other) by using the "School Name Search" widget.

| Gwinnett 💏 🛃 Address                   | Parcel ID School Name School Type Data Portal |
|----------------------------------------|-----------------------------------------------|
| Legend     Map tools     School Search | ,                                             |
| Search by School Type *                |                                               |
| C Elementary                           |                                               |
| O High                                 |                                               |
| O Middle                               |                                               |
| O Other                                |                                               |
| Submit                                 |                                               |

### 2. External Link to GIS Data Portal

Navigate to Gwinnett County's GIS Data Portal to access and download spatial data layers.

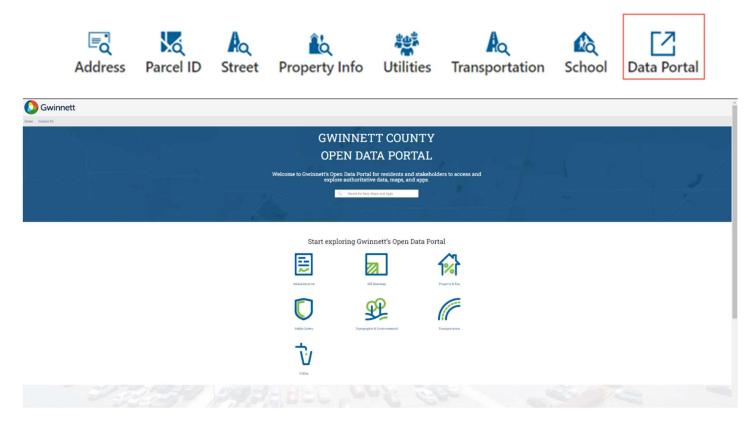

Start exploring Gwinnett's Open Data Portal

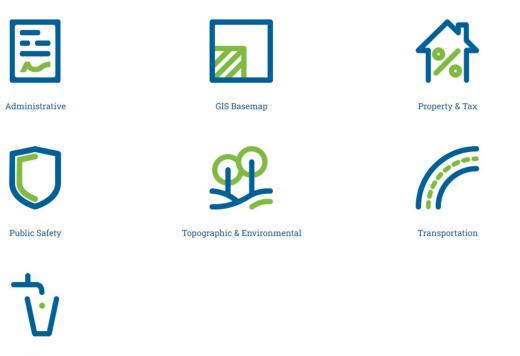

Utility

https://gcgis-gwinnettcountyga.hub.arcgis.com/

### Layer List

Use the layer list to control the data visibility in the map. Filter through the layers, turn layers on and off, and reorder the layers to change the map display.

| Layer List   | Legend                 | Map t   | ools | Schc > |
|--------------|------------------------|---------|------|--------|
| Filter laye  | rs by title            | ×       | \$1  | :      |
|              | Main La                | yers    | >    | :      |
|              | Transit L              | ayers   | >    | :      |
| $\checkmark$ | Street La              | ayers   | >    | :      |
| $\checkmark$ | Parcel La<br>Zoom in t |         | >    | ÷      |
|              | Utility La             | ayers   | >    | :      |
|              | Parcel La              | abels   | >    | :      |
|              | Topogra                | phy     | >    | :      |
|              | Aerial In              | nagery  | >    | :      |
| $\checkmark$ | Adminis<br>Areas       | trative | >    | ÷      |
|              |                        |         |      |        |
|              |                        |         |      |        |

### Legend

View the map Legend to determine what layer symbols are visible on the map viewer. The Legend is scale dependent. Meaning, the only features visible in the legend are those currently drawn on the map. If a feature is not visible until the map viewer is zoomed in, the feature will not be visible in the Legend until the map viewer is zoomed in, as well.

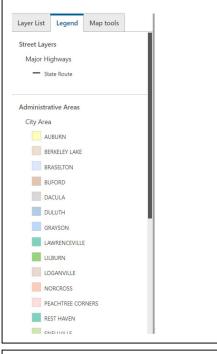

### Map Tools

Use the map tools to deepen your analysis. Identify features, conduct measurements, create bookmarks, share the map display, and print a map layout.

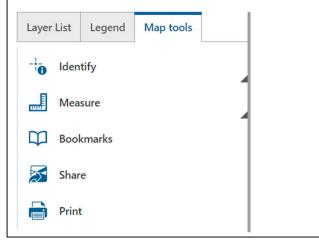

### 4. Map Viewer

Use the Map Viewer to interact with the map and visualize the data.

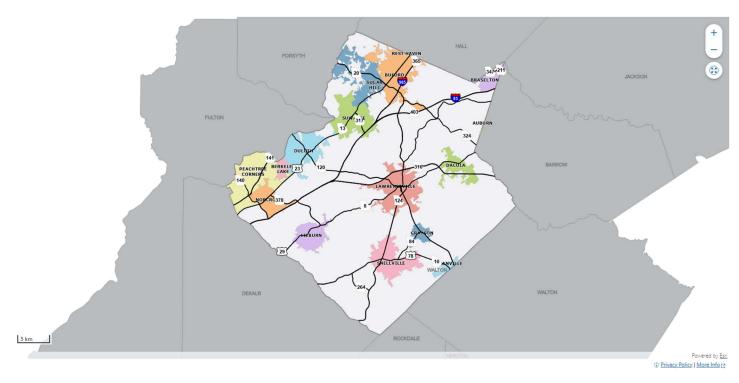

### 5. Map Navigation

Use the Map Navigation tools to alter the map view.

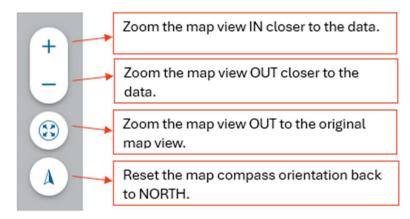

### How to manage Layers in the "Layer List" panel

The layer list displays the hierarchy of available layers in the map and provides the ability to filter through the available layers, turn layers on and off, alter layer transparency, control label visibility, reorder the layers, and to zoom to each layer's visible extent.

### Layer List – Groups, Subgroups, and Layers

The layers in the Layer List are separated into groups based on the information in the layers. Each group can be expanded to display subgroups and individual feature layers.

| yer Group   | S                      |                  |      |   |
|-------------|------------------------|------------------|------|---|
| Layer List  | Legend                 | Map t            | ools |   |
| Filter laye | ers by title           | ×                | \$t  | ÷ |
|             | Main Lay               | yers             | >    | : |
|             | Transit L              | ayers            | >    | : |
|             | Street La              | iyers            | >    | : |
|             | Parcel La<br>Zoom in t | -                | >    | : |
|             | Utility La             | Itility Layers > |      |   |
|             | Parcel La              | abels            | >    | : |
|             | Topogra                | phy              | >    | : |
|             | Aerial In              | nagery           | >    | : |
|             | Adminis<br>Areas       | trative          | >    | : |
|             |                        |                  |      |   |
|             |                        |                  |      |   |
|             |                        |                  |      |   |
|             |                        |                  |      |   |

| Layer List  | Legend Map                   | loois  |   |
|-------------|------------------------------|--------|---|
| Filter laye | ers by titl X                | ŝ      | : |
| V           | Main Layers                  | ~      | : |
|             | Facilities                   | >      | 1 |
|             | Solid Waste S<br>Areas       | ervice | 3 |
|             | Recreation                   | >      | : |
|             | Public Safety                | >      | : |
|             | Postal                       | >      | 3 |
|             | Environment                  | >      | : |
| <b>&gt;</b> | Buildings<br>Zoom in to view |        | : |
|             | Education                    | >      | : |
|             | Elections                    | >      | : |
|             | Political<br>Districts       | >      | : |
|             |                              |        |   |
|             |                              |        |   |

To expand the Layer groups, click the arrow to the right of the layer name.

| ayer List    | Legend Map to                    | ools |     | Layer List | Legend Map to                    | ools |   | Layer List   | Legend Map tools             | ] |
|--------------|----------------------------------|------|-----|------------|----------------------------------|------|---|--------------|------------------------------|---|
| Filter lay   | rers by title X                  | ŝ    | :   | Filter lay | ers by title $\times$            | \$t  | ÷ | Filter layer | s by titl 🗙 💐                | : |
|              | Main Layers                      | >    | :   |            | Main Layers                      | >    | : |              | Main Layers 🗸 🗸              | : |
| -            |                                  |      | · · |            | L                                |      | ] |              | Facilities >                 | : |
|              | Transit Layers                   | >    | :   |            | Transit Layers                   | >    | : |              | Solid Waste Service<br>Areas | : |
| <b>~</b>     | Street Layers                    | >    | :   |            | Street Layers                    | >    | : |              | Recreation >                 | : |
| $\checkmark$ | Parcel Layers<br>Zoom in to view | >    | :   |            | Parcel Layers<br>Zoom in to view | >    | : |              | Public Safety >              | : |
|              | Utility Layers                   | >    | :   |            | Utility Layers                   | >    | : |              | Postal >                     | : |
|              | Parcel Labels                    | >    | :   |            | Parcel Labels                    | >    | : |              | Environment >                | : |
|              | Topography                       | >    | :   |            | Topography                       | >    | : |              | Buildings<br>Zoom in to view | : |
|              | Aerial Imagery                   | >    | :   |            | Aerial Imagery                   | >    | : |              | Education >                  | ÷ |
|              |                                  |      |     |            |                                  |      |   |              | Elections >                  | ÷ |
| ~            | Administrative<br>Areas          | >    | :   |            | Administrative<br>Areas          | >    | : |              | Political ><br>Districts     | : |

### Turn Layer Groups, Subgroups and Individual Layers On and Off

To turn layers on and off in the map display, click the box located to the left of the layer name.

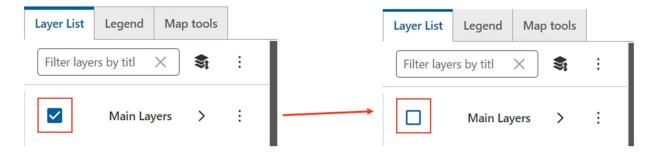

### Layer Action Menu

Each layer has an "Action Menu" that contains settings for layer transparency, label visibility and layer zoom extent.

To access the "Action Menu" for any layer, click the three vertical dots to the right of the layer name.

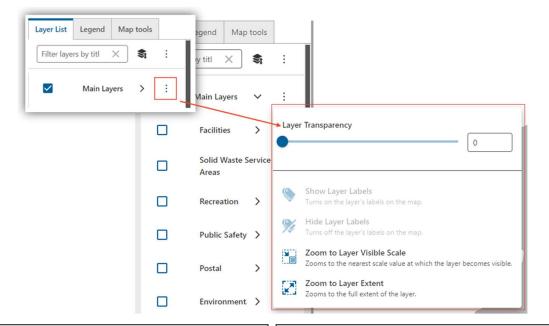

# Filter Through Available Layers in the Layer List

At the top of the Layer List Panel, there is a "Filter Text Box" designed to assist in finding specific layers in the Layer List.

To filter through the layers, start typing a layer name in the "Filter Text Box" and watch as the Layer List display changes.

| Layer List | Legend                     | Map               | tools  |   |  |
|------------|----------------------------|-------------------|--------|---|--|
| Parcel     |                            | ×                 | \$     | ÷ |  |
|            | Main Lay                   | /ers              | ~      | : |  |
|            | Educat                     | ion               | ~      | : |  |
|            |                            | ol Parc<br>parent |        | : |  |
|            | Parcel La<br>Zoom in to    |                   | ~      | : |  |
|            | Land Pa<br>Zoom in<br>view |                   | ~      | : |  |
|            | Parce                      | Boun              | daries | : |  |
|            | Parce                      | ls                | :      |   |  |
|            | Utility La                 | yers              | ~      | : |  |
|            | Septic<br>Enable p<br>view | :                 |        |   |  |
|            | Parcel La                  | bale              | >      | : |  |

### Reorder Visible Layers on the Map

Reorder the layers on the map to create a new visual experience.

To reorder the layers, click the reordered button. This will change the Layer List display to show each layer with a set of arrows beside it to move the layers up or down in the layer hierarchy.

| Layer List  | Legend Map to                    | ols |                                                                                 |
|-------------|----------------------------------|-----|---------------------------------------------------------------------------------|
| Filter laye | ers by title X                   | \$  | :                                                                               |
| 1           | Main Layers                      | >   | $\checkmark$                                                                    |
|             | Transit Layers                   | >   | <ul><li>&lt; →</li></ul>                                                        |
|             | Street Layers                    | >   | $\stackrel{\bigstar}{\rightarrow}$                                              |
|             | Parcel Layers<br>Zoom in to view | >   | $\stackrel{\wedge}{\downarrow}$                                                 |
|             | Utility Layers                   | >   | $\stackrel{\wedge}{\downarrow}$                                                 |
|             | Parcel Labels                    | >   | $\stackrel{\wedge}{\downarrow}$                                                 |
|             | Topography                       | >   | $\stackrel{\wedge}{\downarrow}$                                                 |
|             | Aerial Imagery                   | >   | $\begin{array}{c} \leftarrow \rightarrow \\ \leftarrow \rightarrow \end{array}$ |
|             | Administrative<br>Areas          | >   | $\uparrow$                                                                      |

### How to use the Map Tools

In the Map Tools tab, there are different tools that can be utilized to assist in data analysis and map sharing.

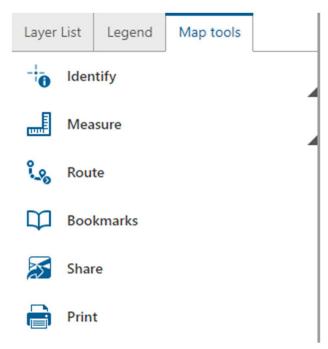

### The "Identify" Tool

The Identify tool is used to select a point, line, or area and gather all map data information beneath the "identified" area.

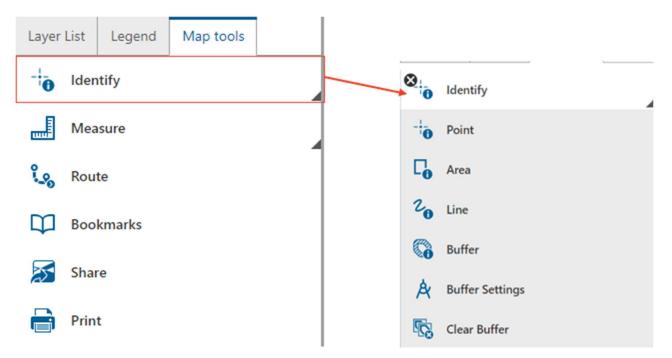

To execute an Identify operation, select the Identify tool (Point, Area, Line, or Buffer) then click an area on the map. This will activate a "Results Tab" on the left pane showing all features under the "identified" area.

### **Point Identify**

Click a point on the map to Identify all map data at that point.

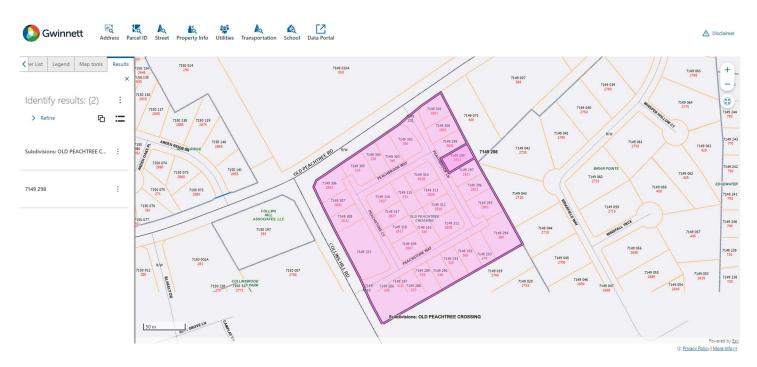

### **Area Identify**

Draw an area on the map to Identify all map data within that area.

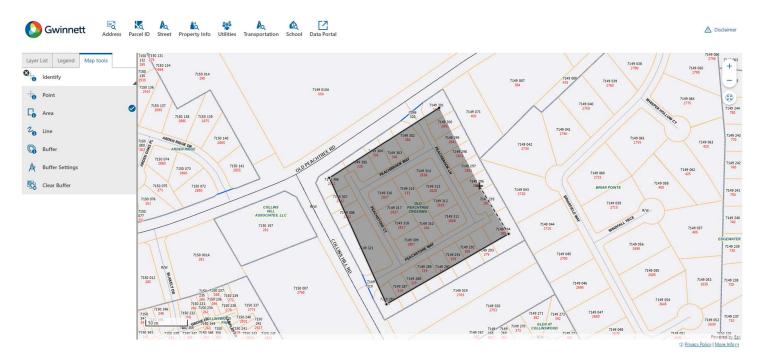

→ Double Click to end drawing.

### Line Identify

Draw a line on the map to Identify all map data beneath that line on the map.

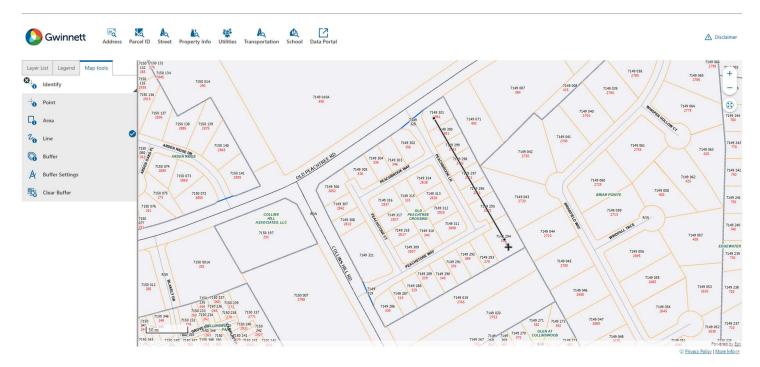

→ Double Click to end drawing.

### **Buffer Identify**

Create a circular buffer to identify all map data within a certain buffer diameter.

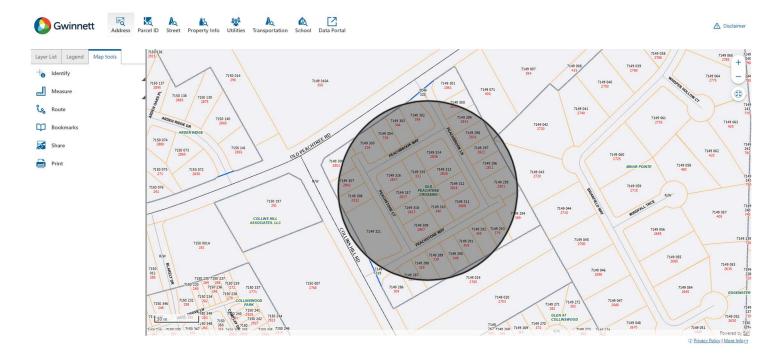

Change the setting to the Buffer before executing the identify function.

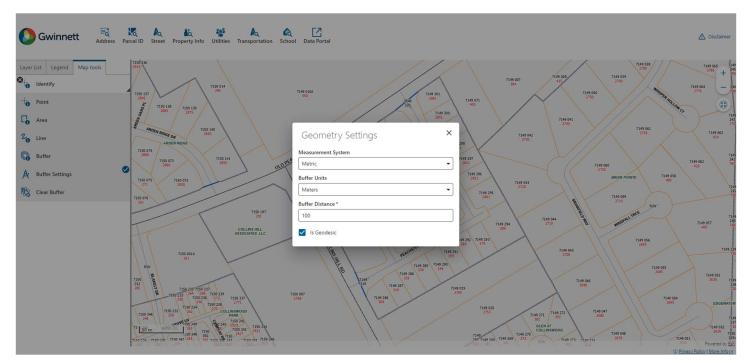

Clear the Buffer geometry from the Map Viewer.

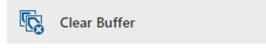

### The "Measure" Tool

The measure tool can be used to measure a line or area on the map, using different units of measure.

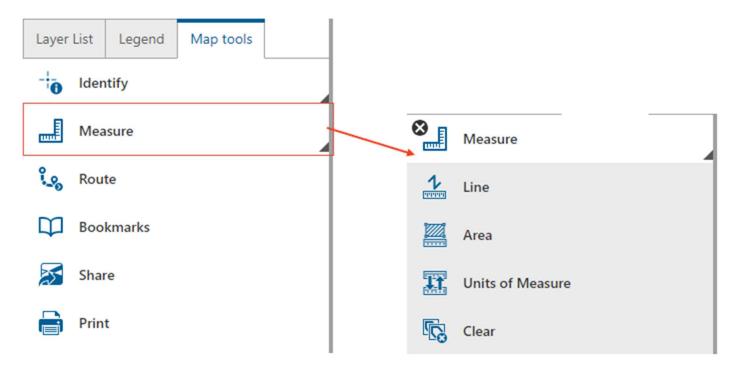

### Units of Measure Settings

Open the Measure tool settings and determine measurement system and units of measure.

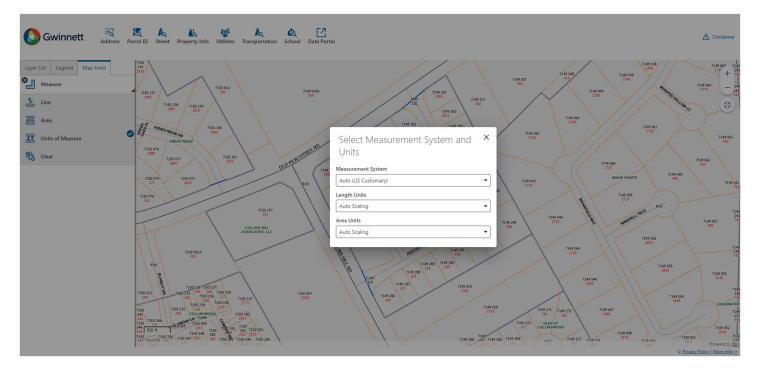

#### **Line Measurement**

Draw a line on the map and double click to end the measurement. The line will display the total length of the line in the selected unit of measure.

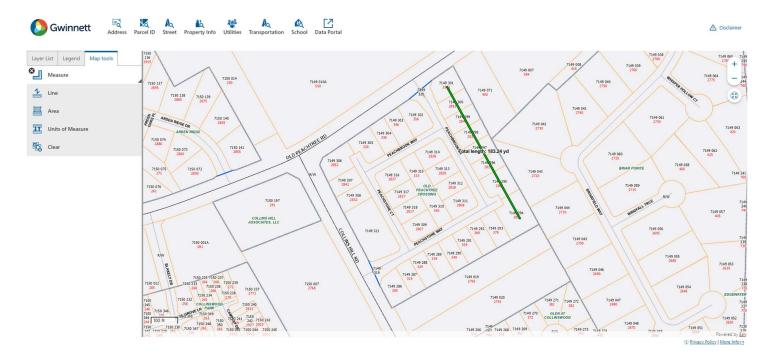

### Area Measurement

Draw an area on the map and double click to end the measurement. The area polygon will display the length of each segment and the total area of the polygon, in the selected unit of measure.

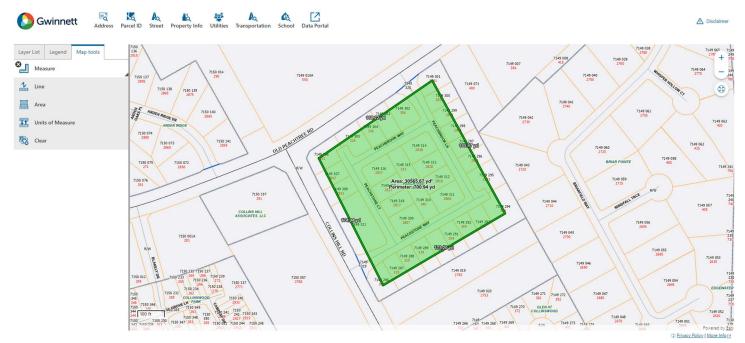

To clear the measurement geometry from the map, select the "Clear" button.

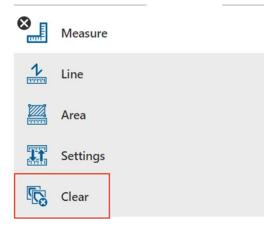

### The "Route" Tool

Create a route from one location to another, to determine distance and approximate travel time between the two locations.

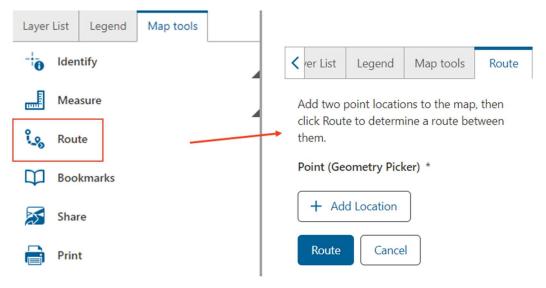

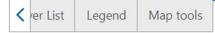

Add two point locations to the map, then click Route to determine a route between them.

#### Point (Geometry Picker) \*

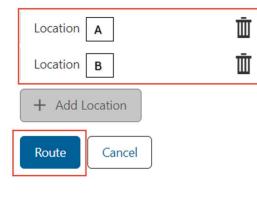

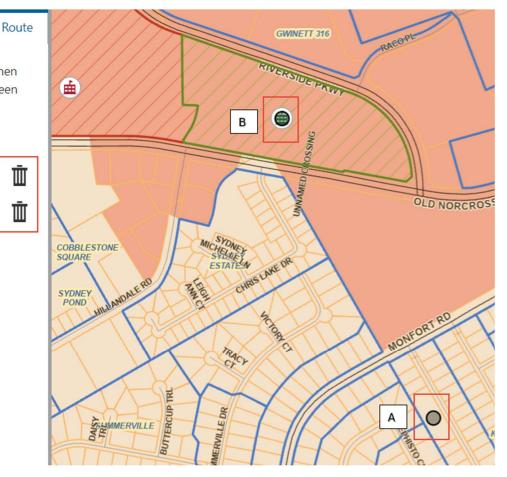

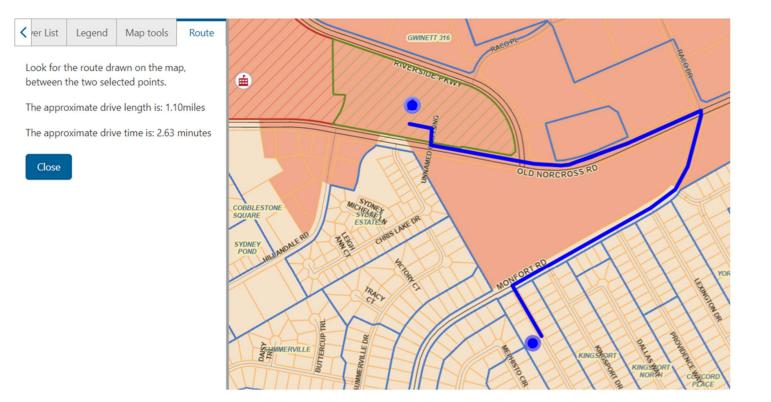

### The "Bookmarks" Tool

Create bookmarks of different map areas to make locating and saving data even more simple.

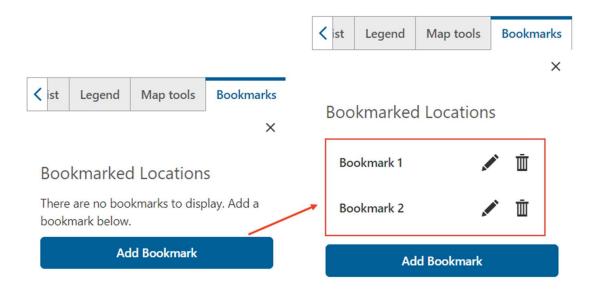

### The "Share" Tool

The Share tool generates a QR code and URL to share the current map settings. All currently visible layers and map extent are saved and shared with the QR Code/URL.

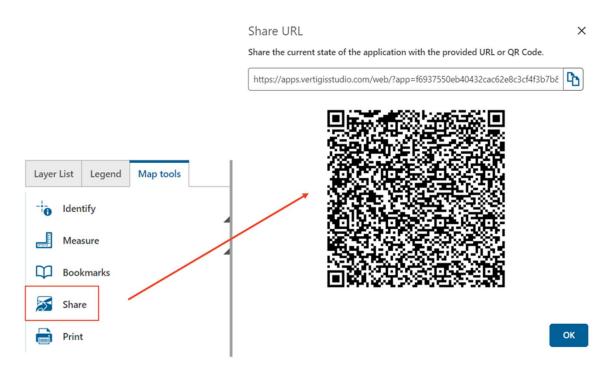

### The "Print" Tool

Use the Print Tool to create a map layout of the current map view.

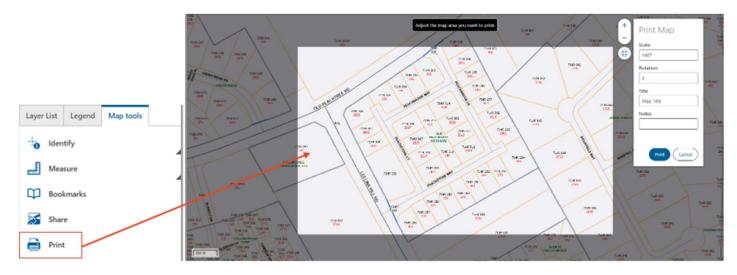

×

Change the Scale, Map Rotation, Map Title, or add notes in the "Print Map" panel.

Click the "Print" button to start the Print job.

#### Print Job "Started"

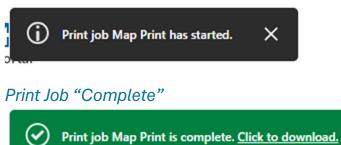

### Print Layout

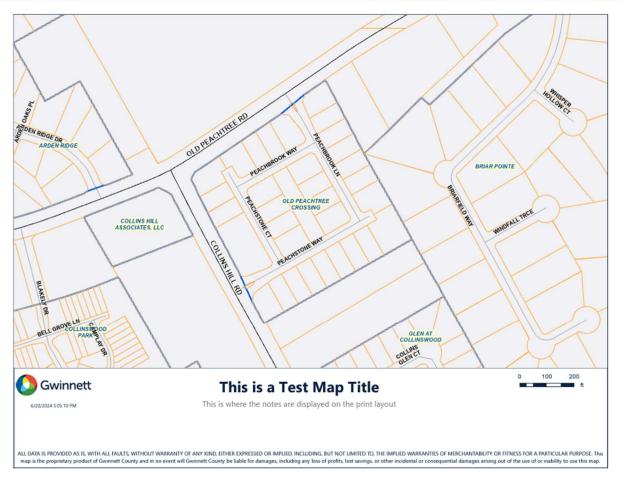

### How to Return to the Main Layout Theme from "Property Info", "Utilities", "Transportation", or "Schools" Layout Themes

When the Property Info, Utilities, Transportation, and Schools Layout Theme widgets are clicked, the browser navigates from the "Home", Main Layout, to a new webpage specific to the theme. To return to the original layout theme, click the "Home" button on the top Search Panel.

#### Property Info Layout Theme

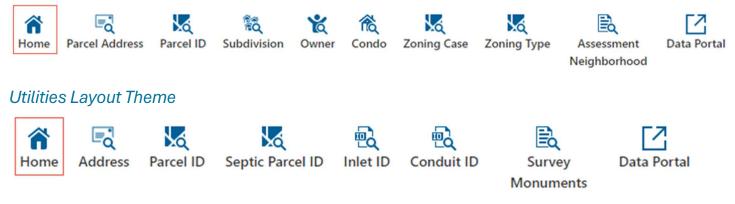

Transportation Layout Theme

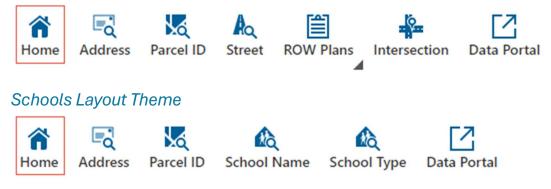

### How to Manage the Search & Identify Results

The Results tab provides different ways to sort through the data and simplify the results displayed on the map. The same settings apply to either the search results tab or the identify results tab.

### "Refine" Results

Use the "Refine" menu to hand pick which results are kept.

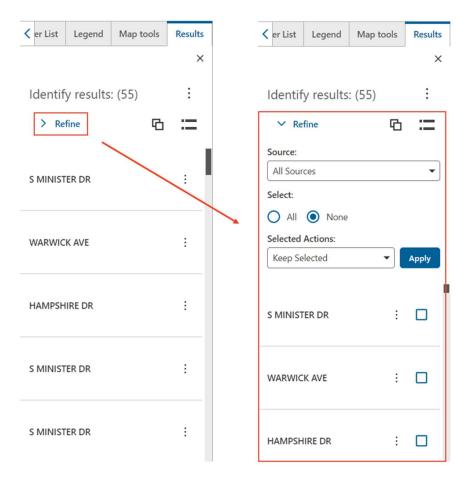

### "Group" Results

Use the "Group" function to group results by feature.

| Ker List Legend Map tools | Results |                                          |         |
|---------------------------|---------|------------------------------------------|---------|
|                           | ×       |                                          |         |
| Identify results: (55)    | ÷       |                                          |         |
| > Refine                  | :=      |                                          |         |
| S MINISTER DR             |         |                                          |         |
| WARWICK AVE               | :       | <pre>&lt; er List Legend Map tools</pre> | Results |
|                           |         |                                          | ×       |
| HAMPSHIRE DR              | :       | Identify results: (55)                   | ÷       |
|                           |         | > Refine                                 | :=      |
| S MINISTER DR             | :       | Street Centerlines: (7)                  | :       |
|                           |         | Parcels: (46)                            | :       |
| S MINISTER DR             | :       | Subdivisions: (2)                        | :       |

### Compress the Results Size

Using the "Toggle Size" function, compress the results to a smaller size and display more results at a time.

| <pre></pre>            | Results | <pre>&lt; er List Legend Map</pre> | tools Results |
|------------------------|---------|------------------------------------|---------------|
|                        | ×       |                                    | ×             |
| Identify results: (55) | :       | Identify results: (55              | ) :           |
| > Refine               | =       | > Refine                           | © ≣           |
|                        |         | S MINISTER DR                      | :             |
| S MINISTER DR          | -       | WARWICK AVE                        | :             |
|                        |         | HAMPSHIRE DR                       | ÷             |
| WARWICK AVE            | :       | S MINISTER DR                      | :             |
|                        |         | S MINISTER DR                      | :             |
| HAMPSHIRE DR           | :       | S MINISTER DR                      | :             |
|                        |         | KINGSBRIDGE RD                     | :             |
| S MINISTER DR          | :       | R/W                                | :             |
|                        |         | 6192B051                           | ÷             |
| S MINISTER DR          | :       | 6192B021                           | :             |
| SMINISTER DR           |         | 6192B028                           | :             |

### **Export Search or Identify Results**

Use the Results tab Action Menu to Export both Search and Identify Results.

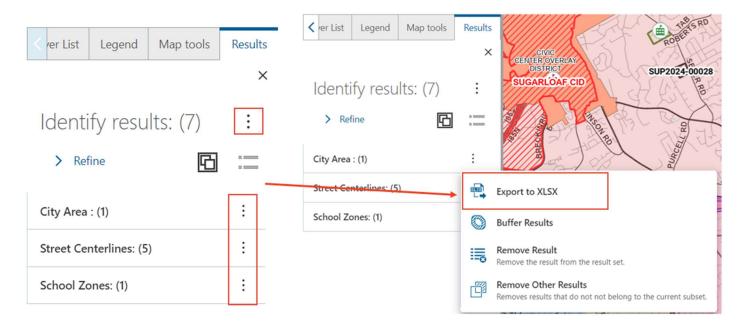

#### **Buffer Search or Identify Results**

Buffer Search or Identify Results to see other features surrounding the original search results.

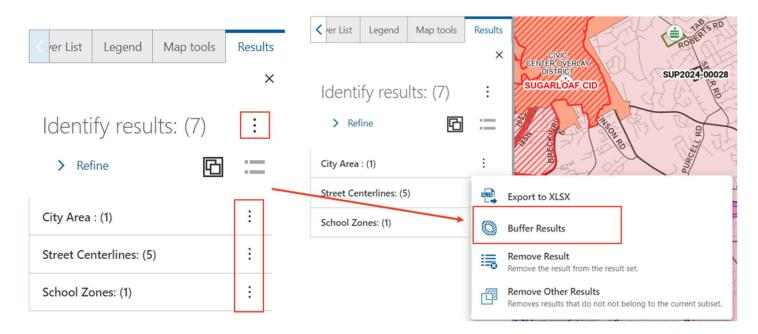

### Remove Results (One or Many)

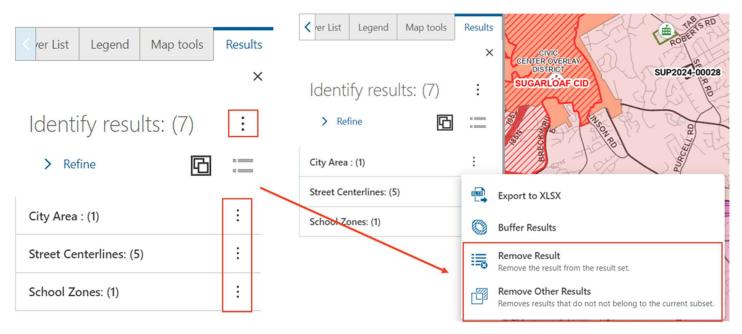

### **Detailed Results Tools**

To access the detailed results for a feature, select one of the Search or Identify results.

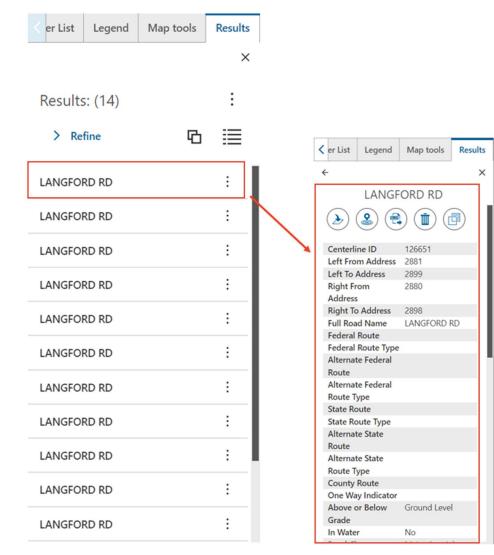

Use the tools in the Results Detailed View to better visualize and organize results.

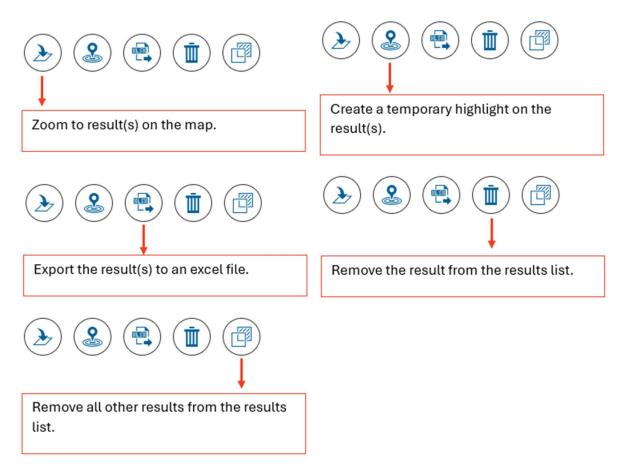